# **Winter School on Structural Cell Biology**

Practical course on liquid NMR spectroscopy of proteins

## **Learning about the hardware – 20-30 minutes A) NMR Spectrometer**

- 1) Magnet
- 2) Console
- 3) Probehead
	- i. Cryoprobe vs. room temperature
	- ii. TXI vs. TXO
	- iii.  ${}^{1}H, {}^{13}C, {}^{15}N, {}^{19}F, {}^{31}P$
- 4) Tubes
	- i.  $3 \text{ mm}$
	- ii. 5 mm
	- iii. Shigemmi
	- iv. 1.7 mm, 10 mm, shaped tube

### **B) Before the measurement – 15-20 minutes**

 $\Rightarrow$  get to know as much about the sample as possible

- 1) Optimal temperature
- 2) Salinity
- 3) Concentration
- 4) Buffer (phosphate, Tris, Hepes etc.)
- 5) Solvent for lock (D2O vs. H2O/D2O 90/10)
- 6) Isotopes that can be measured (what has been labeled
	- i.  $^{1}$ H
	- ii.  $15N$  only
	- iii.  ${}^{13}C+{}^{15}N$
	- iv. Specific labeling  $(IV lle Leu Val)$

### **C)** Preparing the sample – **10-15 minutes**

- 1) Measure the pH of the sample
- 2) Transfer the sample into the NMR tube
- 3) Spin the tube (optional) in the hand-driven centrifuge
- 4) Check the difference between the rotors
	- i. White  $(5 \text{ mm} / 3 \text{ mm})$  ~21 g
	- ii. Blue  $\sim$  14.5 g
	- iii. Porcelain  $-$  for high temp.
	- iv. 1.7 mm rotor (curiosity)
	- v. Shaped tube rotor  $-$  for salty samples (see the positioning )
- 5) Adjust the rotor position with the tube in the gauge

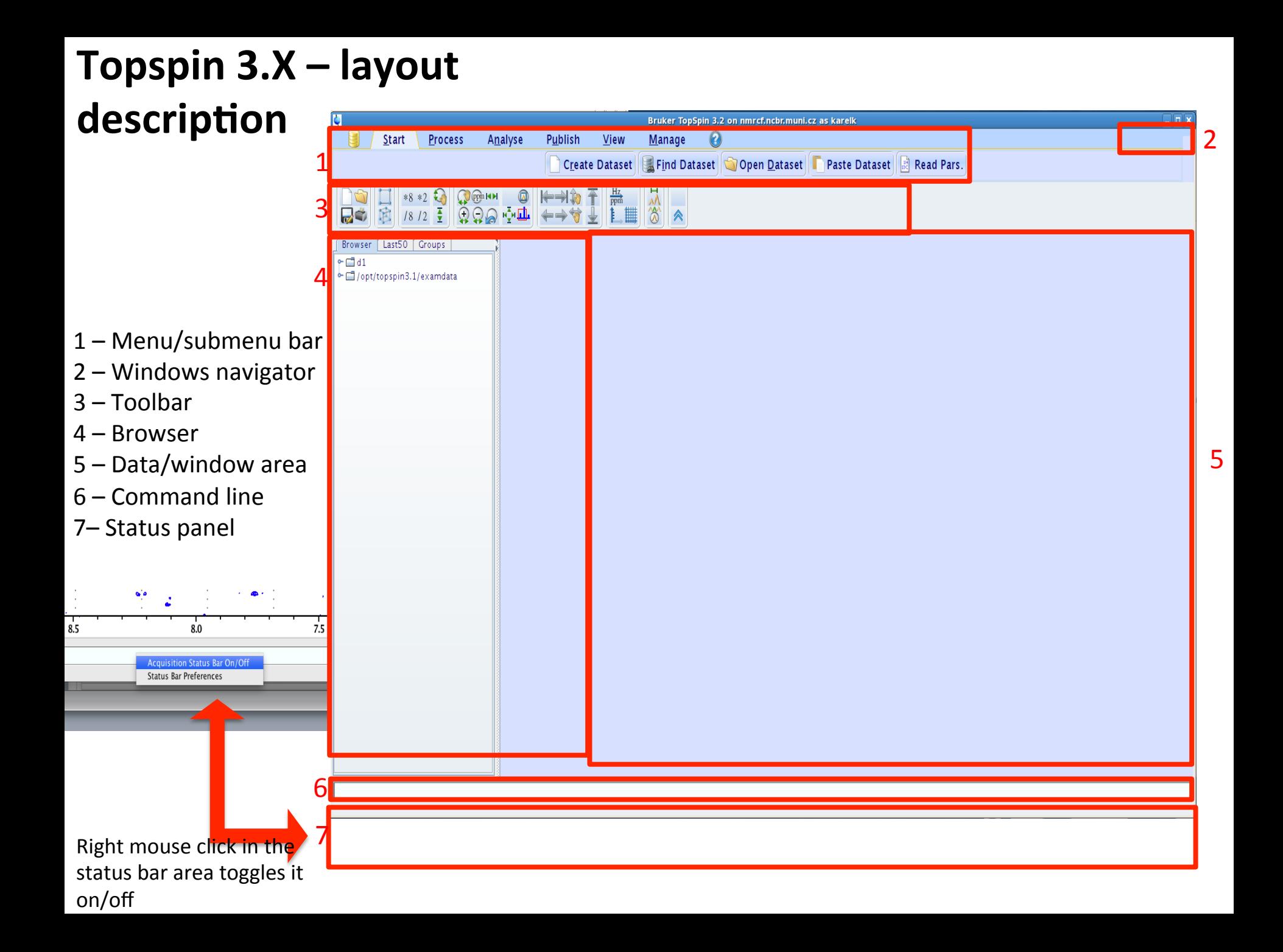

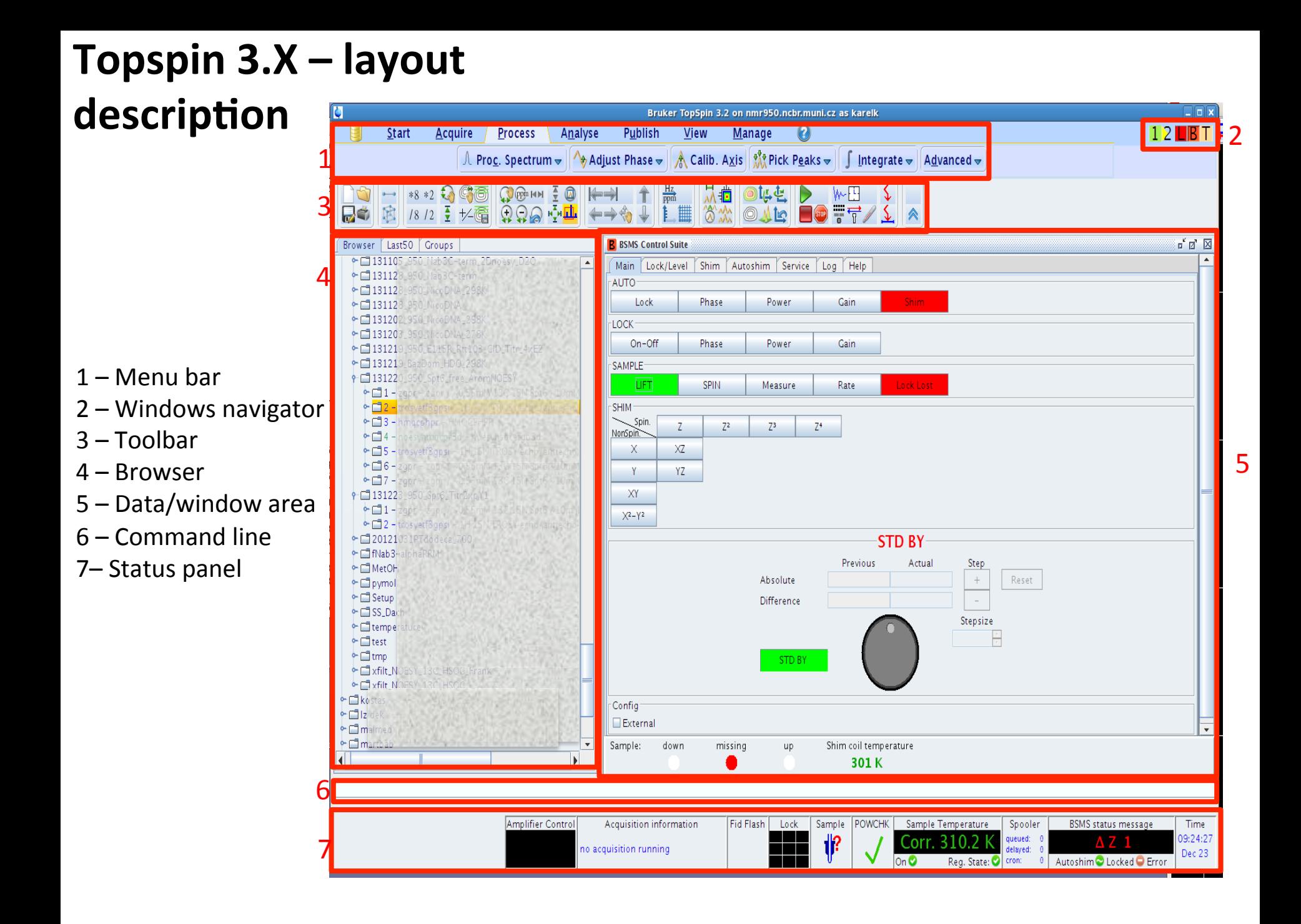

Prior any manipulation with the spectrometer or TopSpin, check the status panel first  $-$  namely, what is the acquisition status, temperature and what is the lock signal status. 

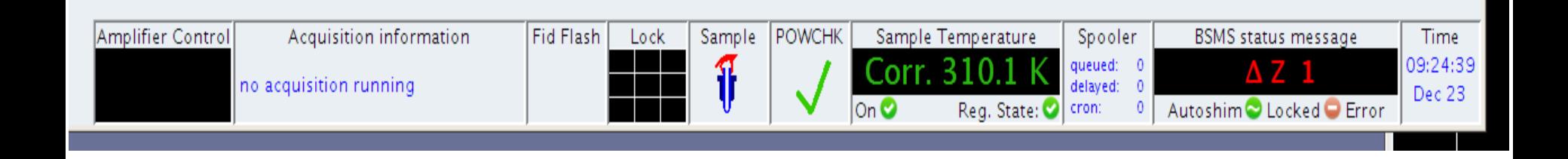

In case there is a sample of your colleague still in the magnet, take it out from the magnet (*vide infra*) and take best care about the sample.

Sample status:

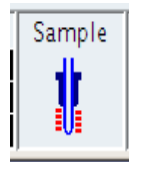

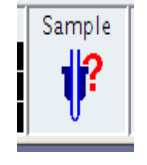

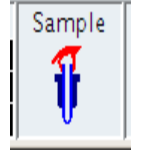

down missing up

To eject the sample from the magnet  $$ assure yourself there is no acquisition running, the lock is off (no straight line is sweeping the lock window but dispersive sinusoidal curves can be seen in the lower area of the lock window  $-$  see the figure on the right) and there is no mechanical obstacle that could prevent sample ejection. Then either type **ej** on the cl or use the BSMS window to manipulate with the lift.

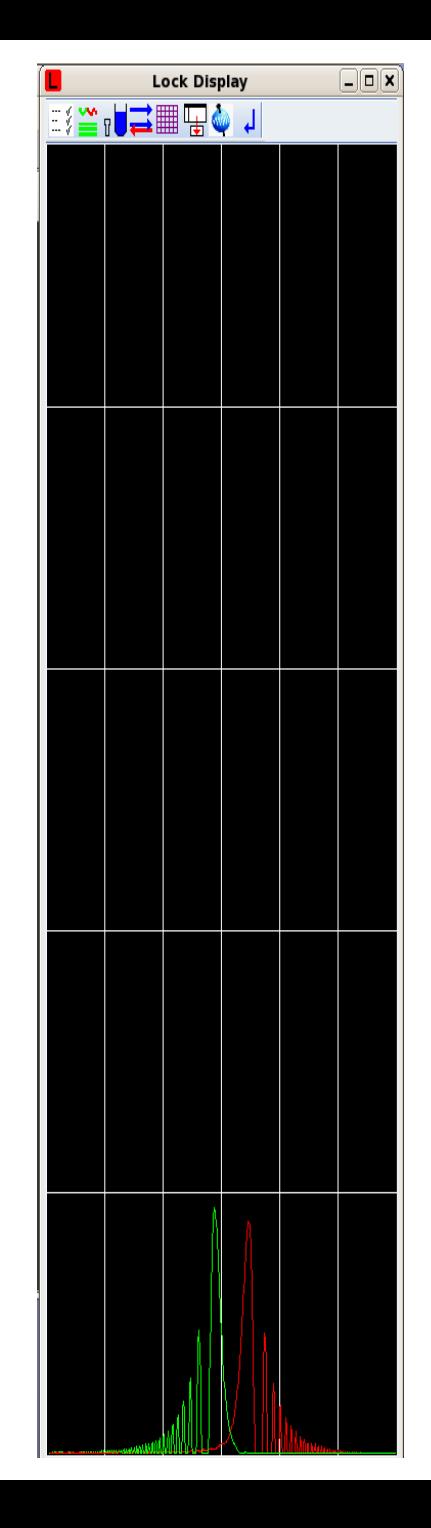

# **Ejecting the sample**

- In the Main panel of the window B (BSMS window Bruker Smart Matching /Shimming system), click Sample - Lift for turning on the airflow (button turns green)
- Sample mail will be set in action and brings the sample down
- Spectrometers that have no sample mail will announce the sample ejection by increased airflow and sample "dancing" on the top of the magnet. In this case, after removing the sample from the magnet, do not forget to switch off the airflow by clicking the Lift button once again (turns grey)

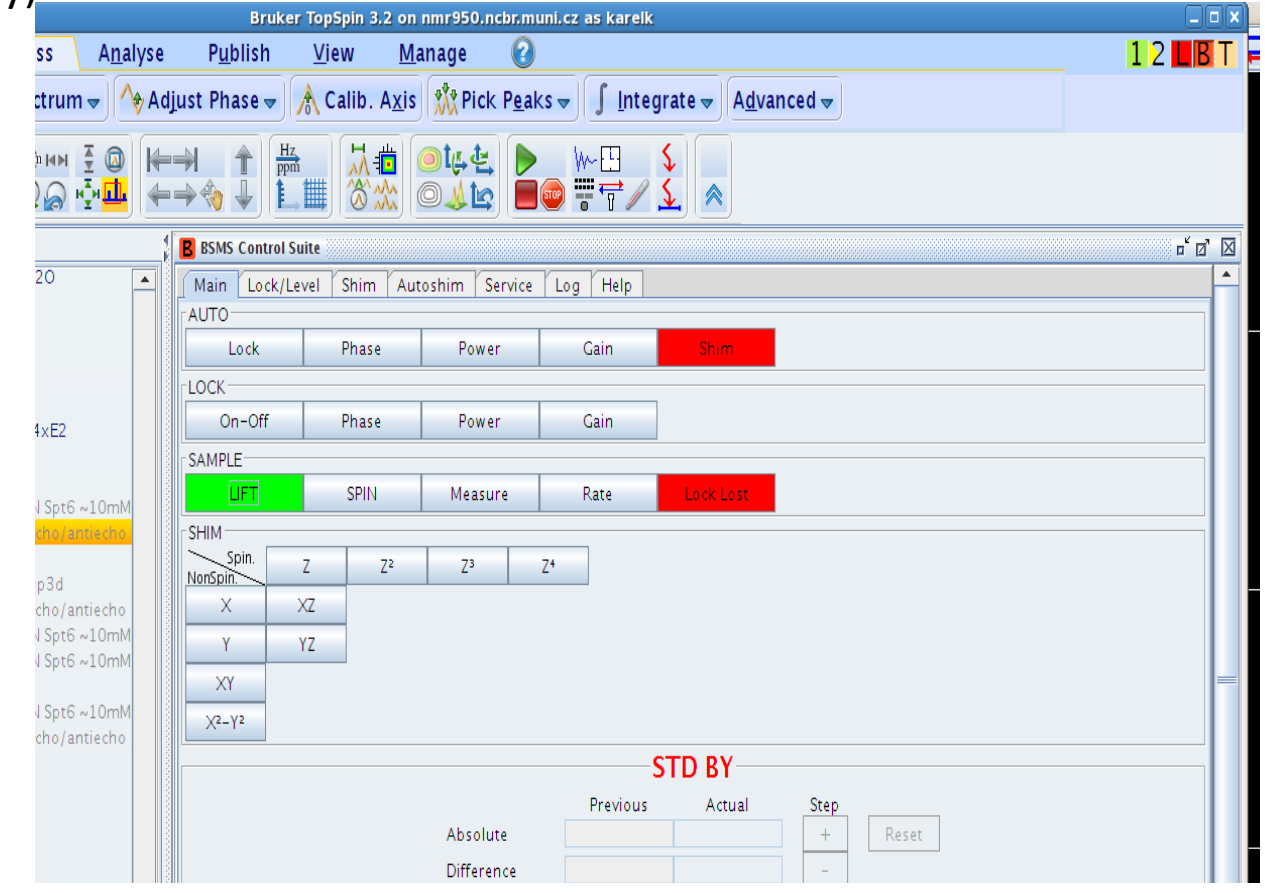

### **Temperature control**

Once there is no sample in the magnet, set the temperature you want for your sample/measurement  $-$  this is done by opening the Temperature control window. This can be done by *i*) double click the Sample Temperature window in the status panel, *ii*) type **edte** in the command line (cl). This will open new window called **T**. Set the temperature and in the monitoring tab check first four check-boxes and control the progress of temperature. As soon as the temperature is stabilized, you may insert your sample into the magnet.

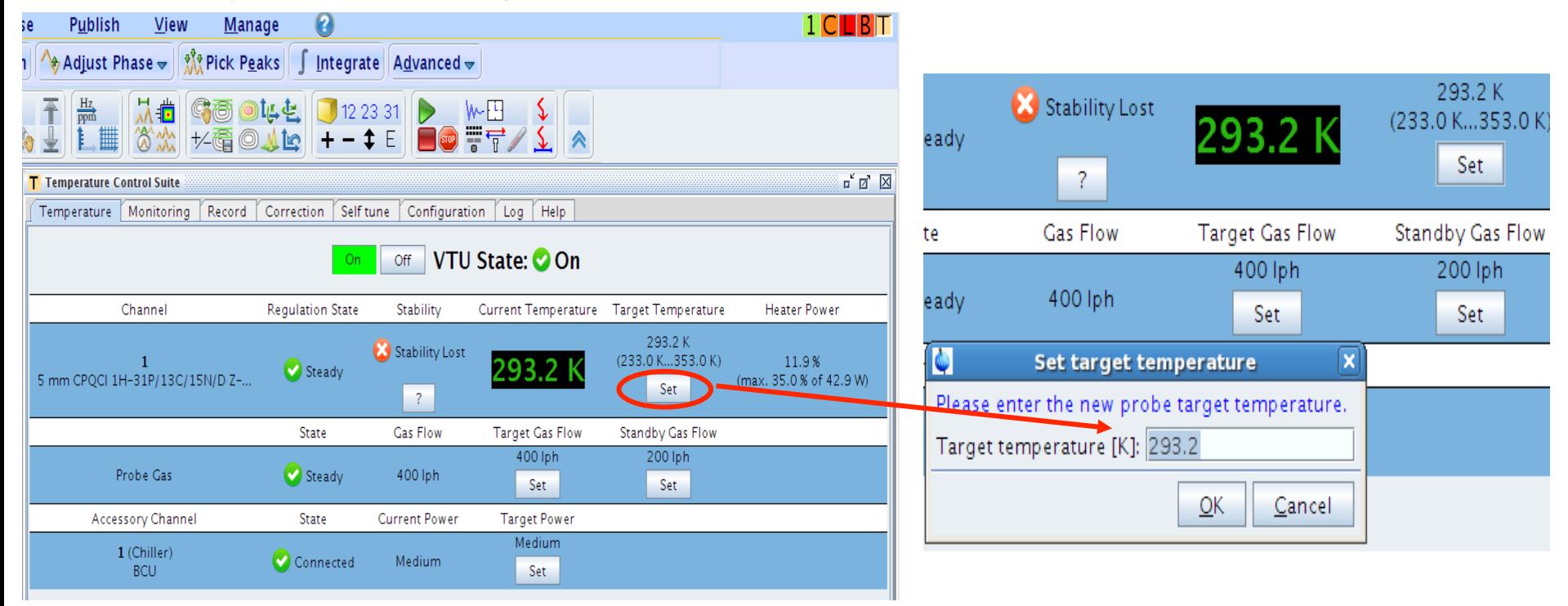

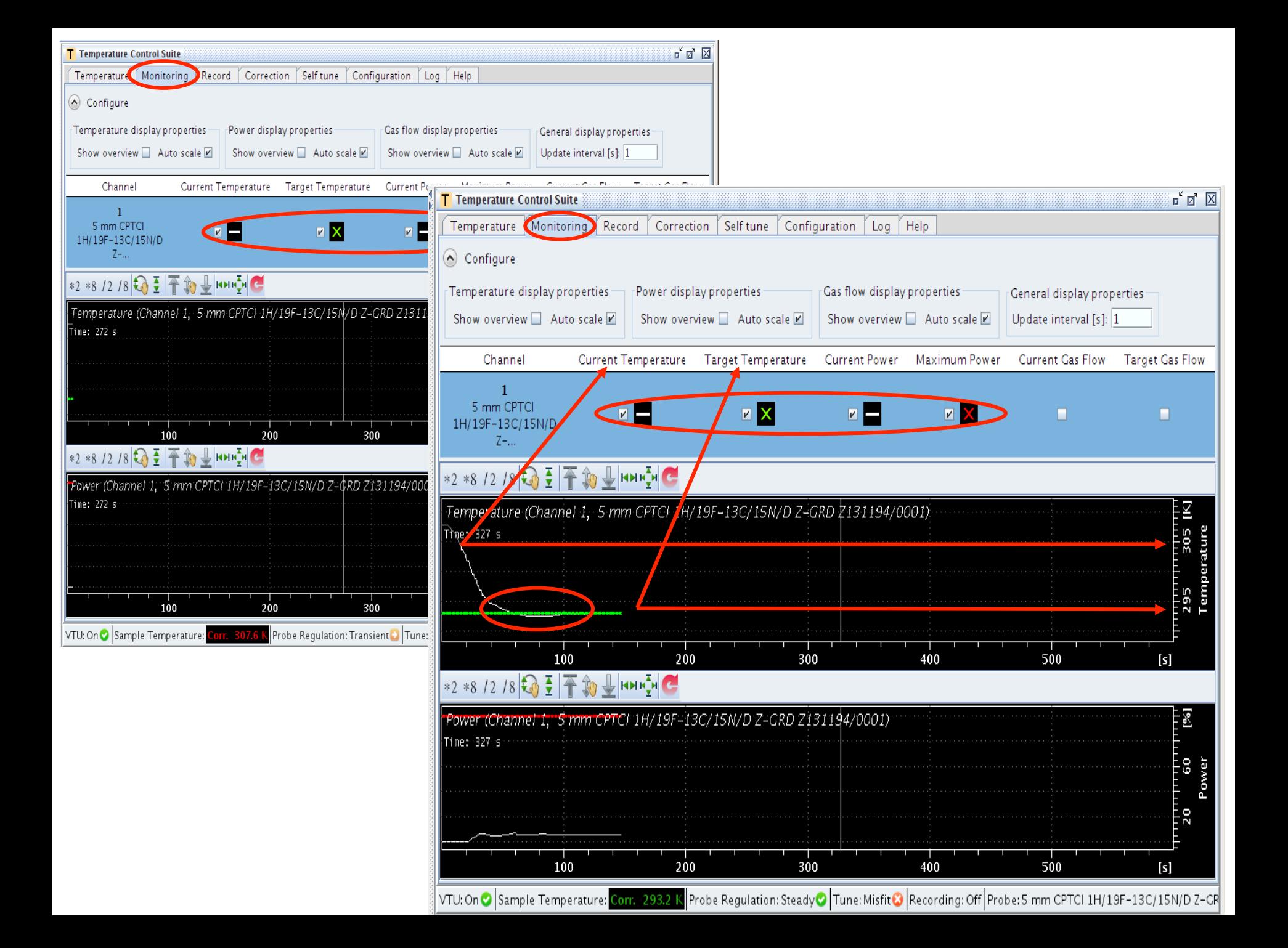

#### **Sample/tube handling**

- Inserting the tube into the spinner
	- $-$  Do not push the tube straight down the spinner, the tube may break down
	- $-$  Screw the tube slowly into the spinner and at the same time gently push the spinner upward the tube

### Adjusting/centering the tube in the spinner

 $-$  Put the tube with the spinner into a depth gauge and screw the tube until the length of the sample is symmetrical around the middle line crossing the coilrepresenting boxes

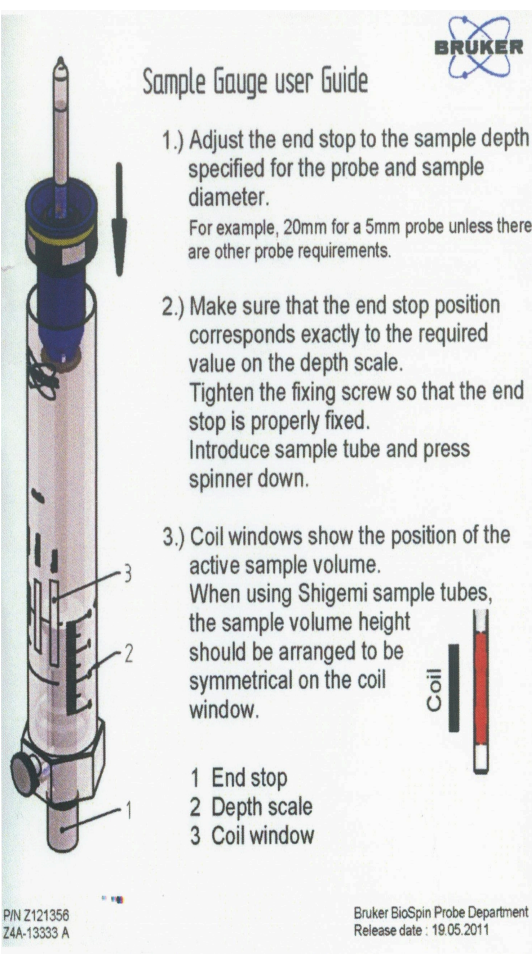

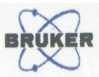

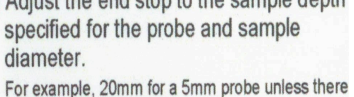

2.) Make sure that the end stop position corresponds exactly to the required Tighten the fixing screw so that the end Introduce sample tube and press

3.) Coil windows show the position of the When using Shigemi sample tubes,

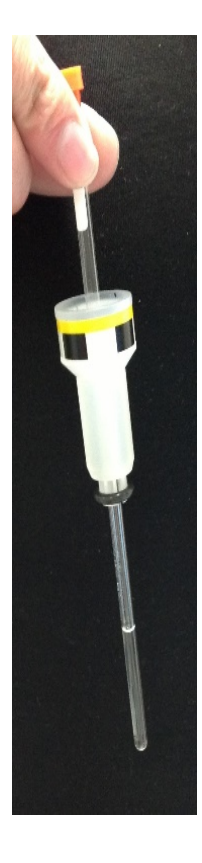

# **Inserting the sample**

- After the desired temperature is reached, in the Main panel of the window B (BSMS window – Bruker Smart Magnet System), click (skip this in case of sample mail) Sample - Lift for turning on the airflow (button turns green)
- Place the sample either into the sample mail or on the top of the magnet bore when "maximum" airflow is reached
- Turn off the airflow by clicking the Lift button again (goes gray again)
- For the magnets equipped with sample mail, place the spinner with the tube into the sample rack and close it
- Wait until the sample is positioned in the probe

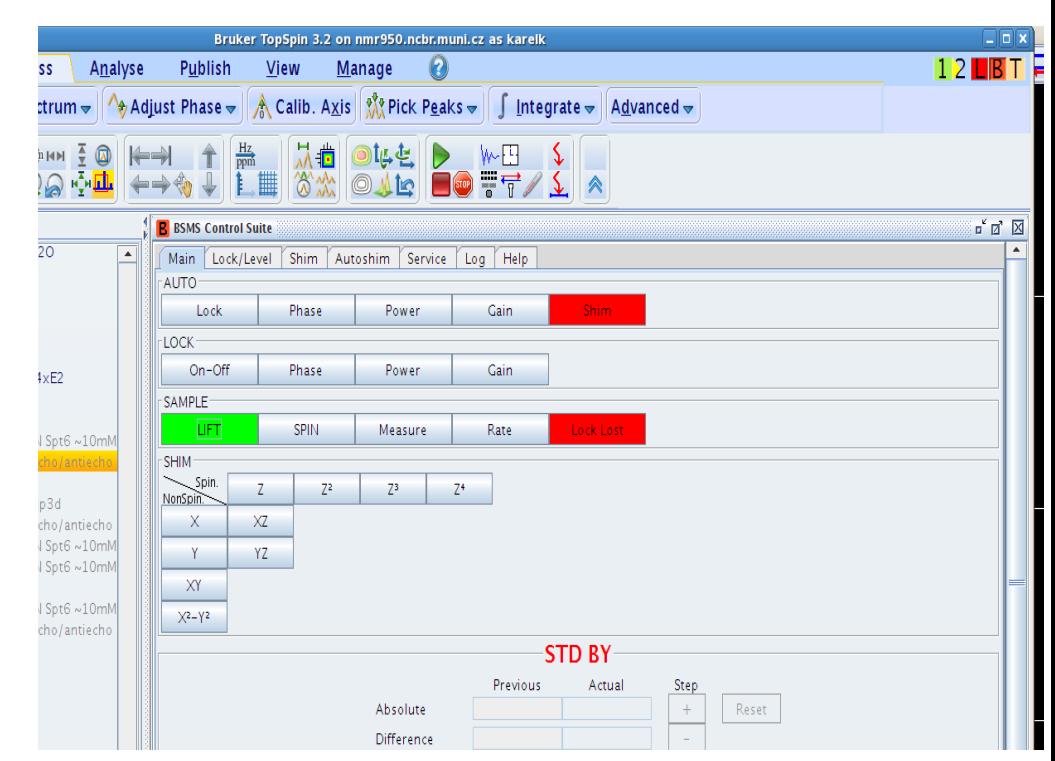

### **Windows navigator**

- Window B
	- $-$  represents BSMS display, called by command **bsmsdisp**; provides info about lock, field, shim-control, etc.
- Window<sub>T</sub>
	- $-$  temperature control window; called by **edte**
- Window L
	- lock-level window, called by **lockdisp**
- Numbered windows

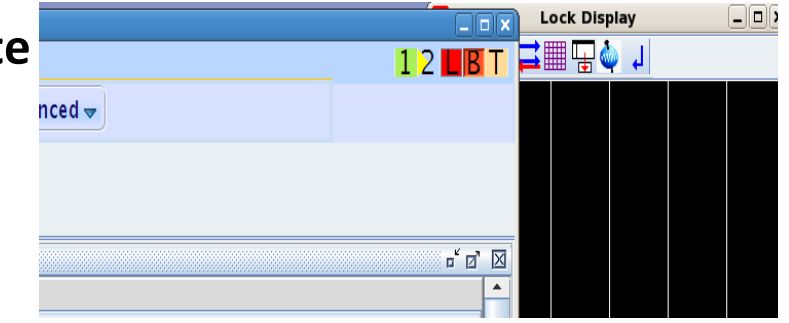

 $-$  Spectra, left pointing triangle indicates window with acquisition in progress or in no acquisition running, where was is running.

As most of the above windows are needed every time one is measuring and typing the commands to open them up is boring and timewasting, one may write a macro to open these with on command (e.g. **kk**, edmac kk' to see details) 

# Locking the magnetic field

- Locking on the reference nuclei (deuterium)
- Once the sample is in the magnet (check Sample status icon on status bar, status LED of the sample mail etc.), usually lock signal appears as red/green signal in dispersion mode. In case you do not see that line  $$ it may indicate that previous user was using different deuterated solvent or there is no <sup>2</sup>H in Wall the serve the
- **Type lock** on the cl

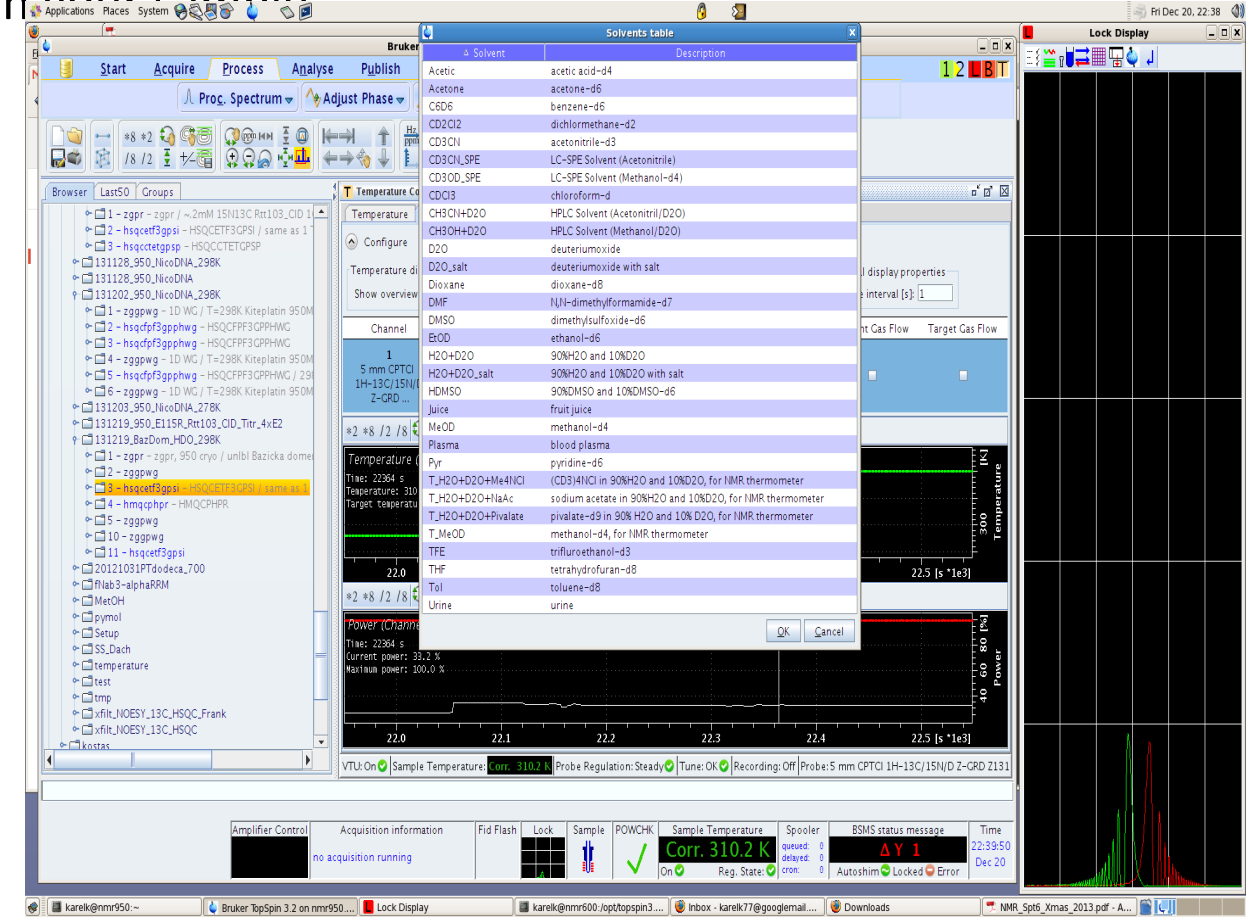

# Locking the magnetic field

- Table with solvents will pop up
- Select the right solvent from the table and click the OK-button or double click the solvent of choice

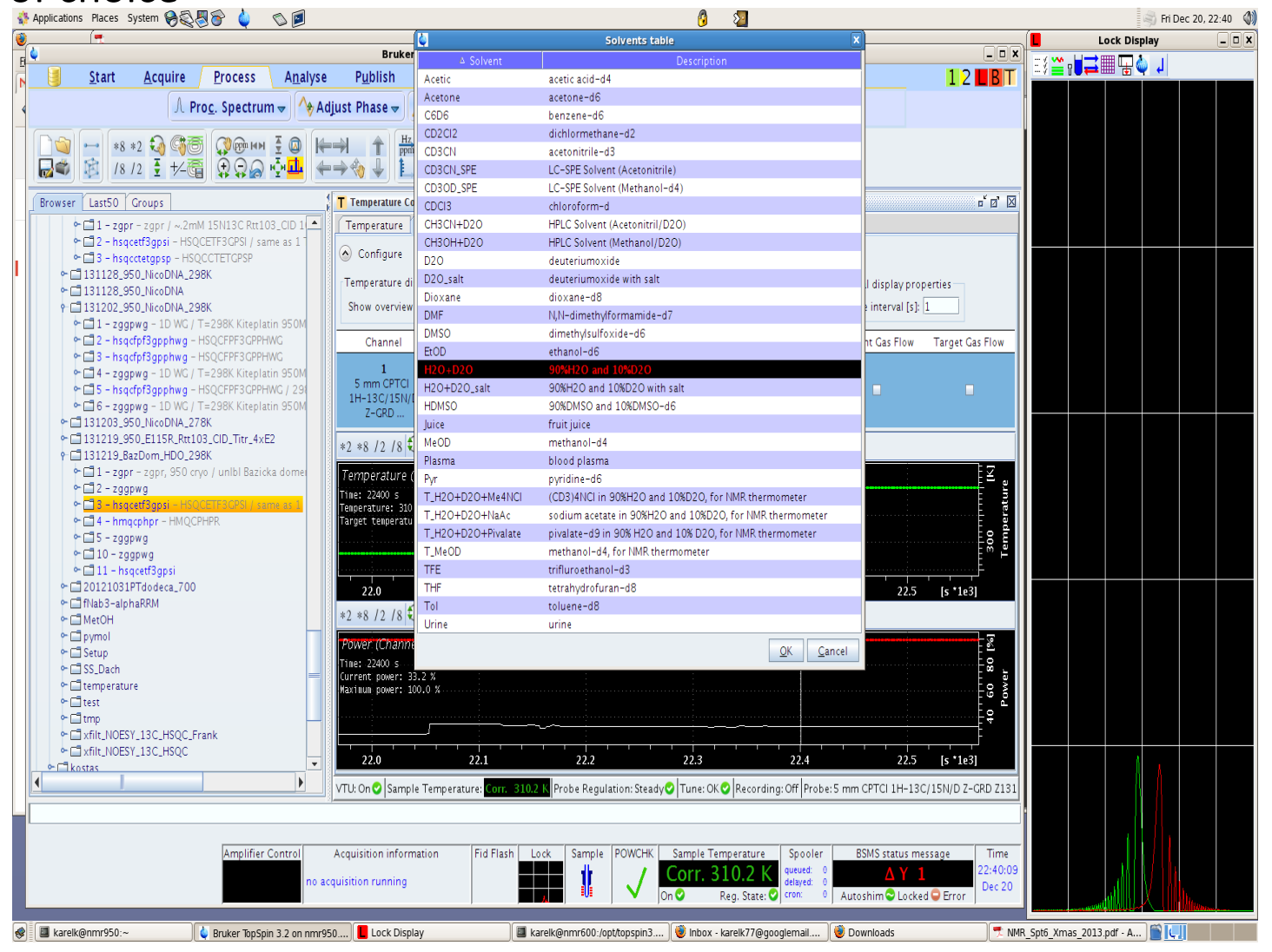

### **Homogeneity of the field**

Adjusting homogeneity of the magnetic field  $-$  as the more homogeneous magnetic field results in a narrower lock signal which results in a higher d.c. voltage, one aims for an optimum lock signal by adjusting various shim currents

- Should you be brave and experienced enough, do it manually in the BSMS display via the Shim tab or (recommended) use the topshim option
- Type **topshim** on the cl runs automatic 1D shimming
- Once the topshim finished switch on the the Autoshim in the Autoshim tab
- As there may be needed to adjust the lock phase, lock gain and other parameters, type **loopadj** on the cl (optimizes lock phase, lock gain, loop phase, ...) which will take care about all of it. In case there is sufficient lock signal, menu with three lines will appear to confirm everything went smoothly and was set up. Should there be low lock signal, error message will appear.

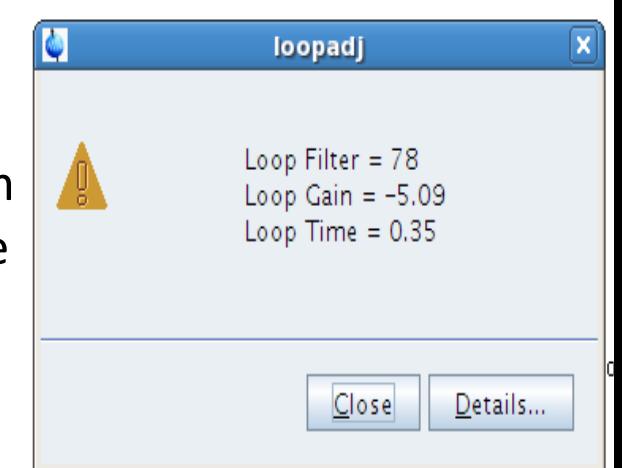

### **Selecting the nuclei**

- Prior starting any set up, pulse checks or measurements, make sure the channel routing is correct and all the channels that are going to be measured are active.
- To do so, type **edasp** on the cl
- set the desired nuclei from the pop-up menus: typically channel  $1 1H$ , channel  $2 13C$ , channel  $3 - {}^{15}N$
- Click on Default to set proper routing

for the channels and Save and Close the settings.

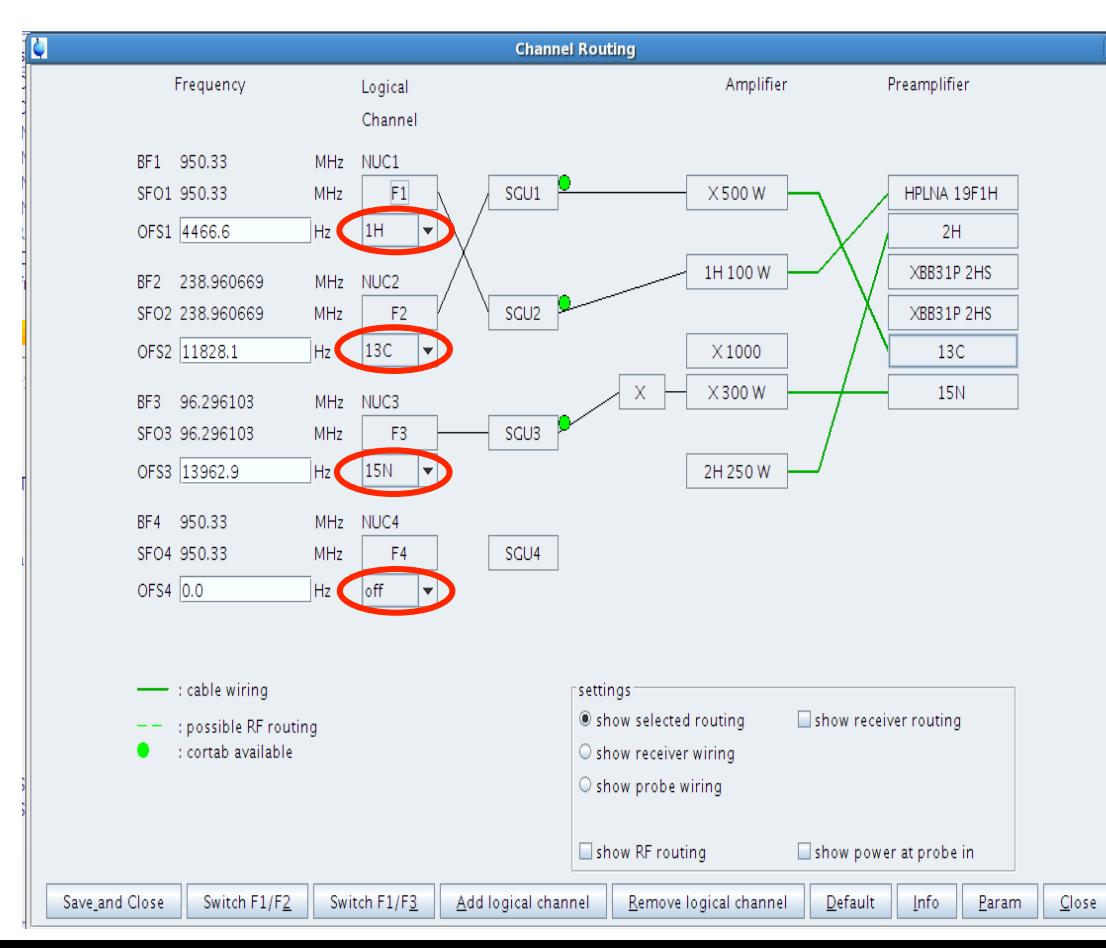

### **Tunning and matching the probe**

- $-$  For obtaining optimal signal-to-noise ratio, one needs to tune the probe with the sample inserted. It is done by adjusting two mutually interactive capacitors. One tunes the circuit to the desired resonance frequency (**tuning**) and the other matches the impedance (**matching**). Tuning/Matching can be achieved either manually directly on the probehead that is NOT equipped with ATM unit or automatically from a PC in case the probehead IS equipped with the ATM unit. Automatic Tuning/Matching Automatically (atma)
- $-$  Start with **atma** (AutoTuneMatchAuto)on the cl typically, this will tune the probehead automatically without any human intervention
- $-$  Once atma is done, it is recommended to check the tuning manually
- $-$  Type **atmm (**Automatic Tuning/Matching Manual) on the cl window with a black wobbling curve that needs to be ftuned to the minimum indicated by vertical red line is opened
- $-$  The precision of the displayed curve is driven by wobble sweep width. Set it prior wobbling by command wbsw on the cl to 2 MHz or click wbsw icon and set it there.
- $-$  N.B. Sometimes the atmm gets stuck when trying to change the sweep width. Using of following command and its option **atmm manwbsw** has proven to improve the wobble behavior. Again, create own macro or use **wkk**.

# **Tunning and matching the probe**

- $-$  While tuning the probehead "manually " with atmm, keep an eye on the locklevel signal. It may drop significantly during the tuning so once finished, run topshim once again. Typically one is tuning the channels starting at lowest frequency (typically,  $^{15}N$  followed by  $^{13}C$  and then  $^{1}H$ ) but in case of (cryo)probeheads with a new design (lock signal is dropping while tuning/matching) are supposed to be tuned from highest frequencies down (i.e.  ${}^{1}$ H- $>$  ${}^{13}$ C- $>$  ${}^{15}$ N). In any case, check the tuning curve of a given nuclei iteratively.
- $-$  Tune/match each channel starting from the nuclei with the lowest frequency (on the 850/950MHz spectrometers in reversed order)
- $-$  Adjust the displayed sweep width (parameter WBSW (wobble sweep width) in the upper right corner, *vide infra*)
- $-$  Get the minimum of the curve to required position by clicking the arrows that represent expected step of the tune/match
- $-$  Start with matching (get the minimum to the bottom), then tune (center the minimum on the reference line). As tune/match are interconnected, the procedure becomes iterative but optimum has to be always reached.
- $-$  For samples with high salt [c(NaCl)>=250~300mM], use either shaped NMRtube or 3mm tube. Both tubes require special rotors and extremely gentle handling!

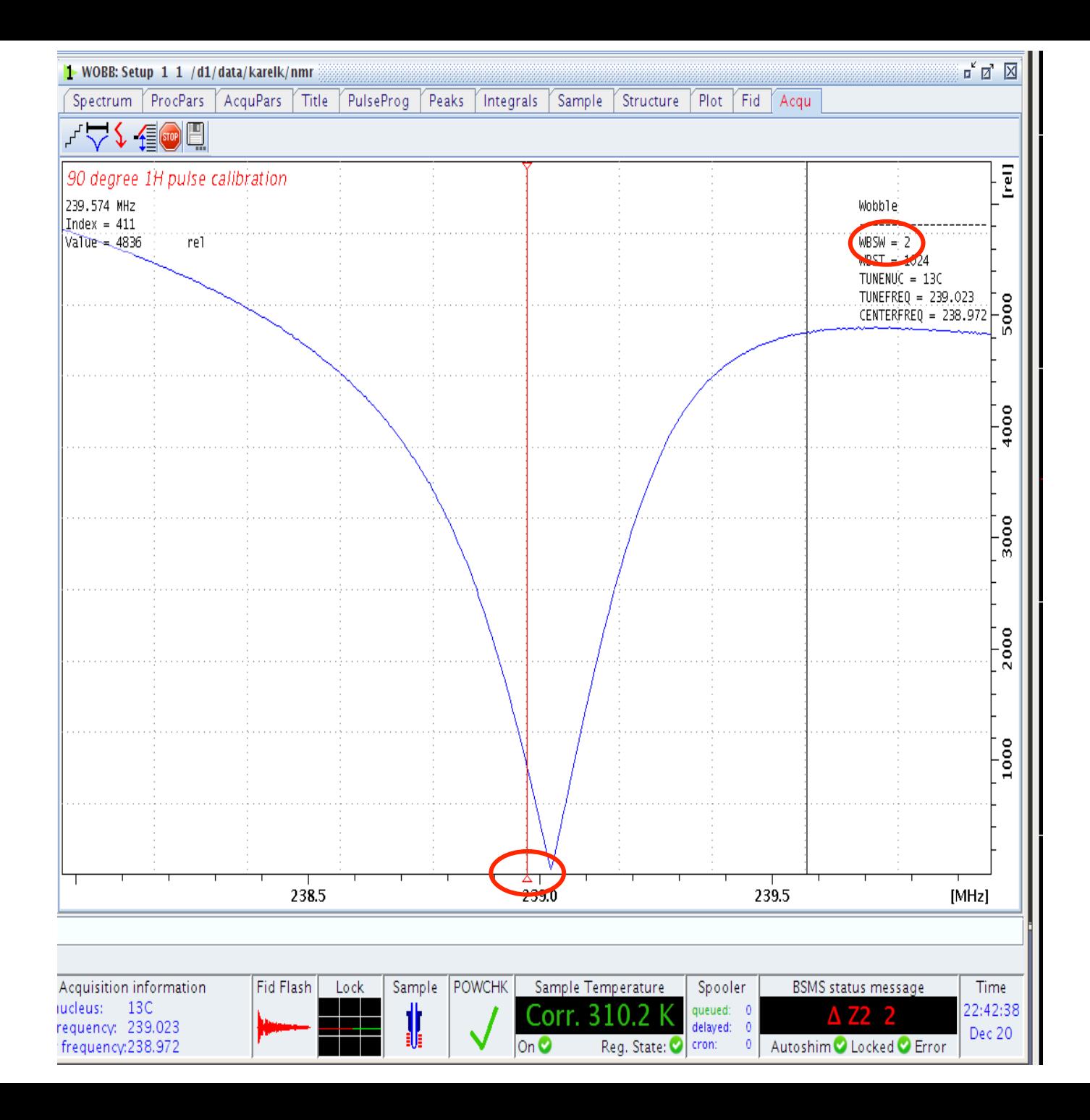

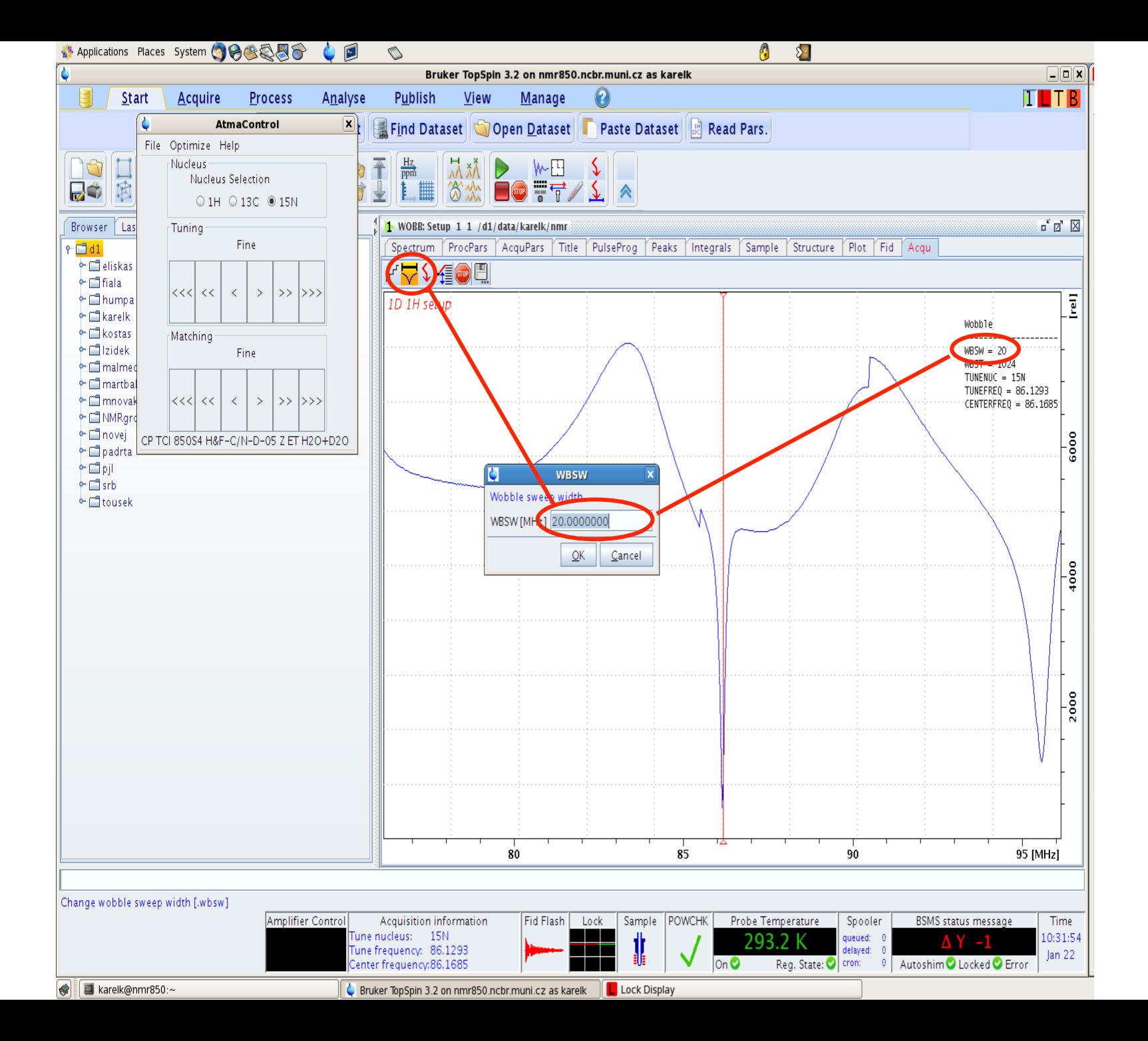

### **Creating a dataset**

- Steps involving edasp and atma/atmm require an existing dataset. Each user typically keeps in his data-tree directory Setup/Calibration or something similar. In those dataset one usually doesn't change more than power-levels, (de) activates nuclei but not much more ...
- If one wants to create a dataset, there are several ways to do it
	- Copy an existing dataset
		- Select a dataset that was working previously ideally by clicking right button in the browser and open a s a new window. Often, different set is selected in browser and different in the window. Always check which spectrum you are working with!!!

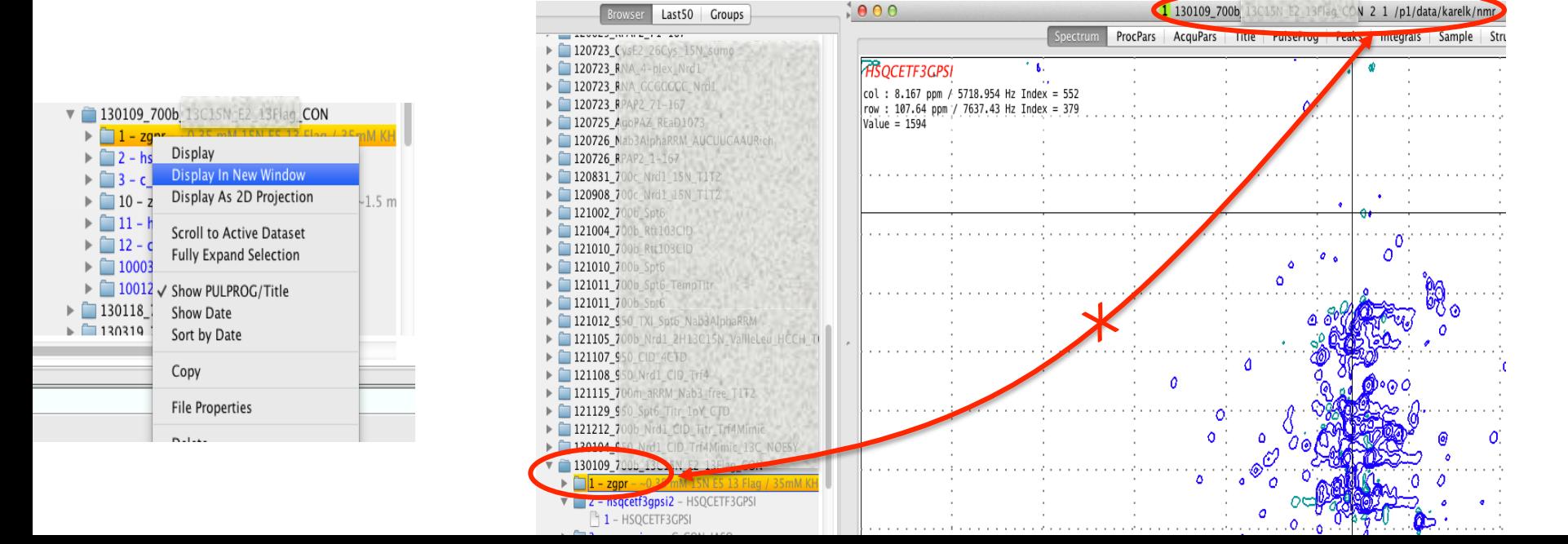

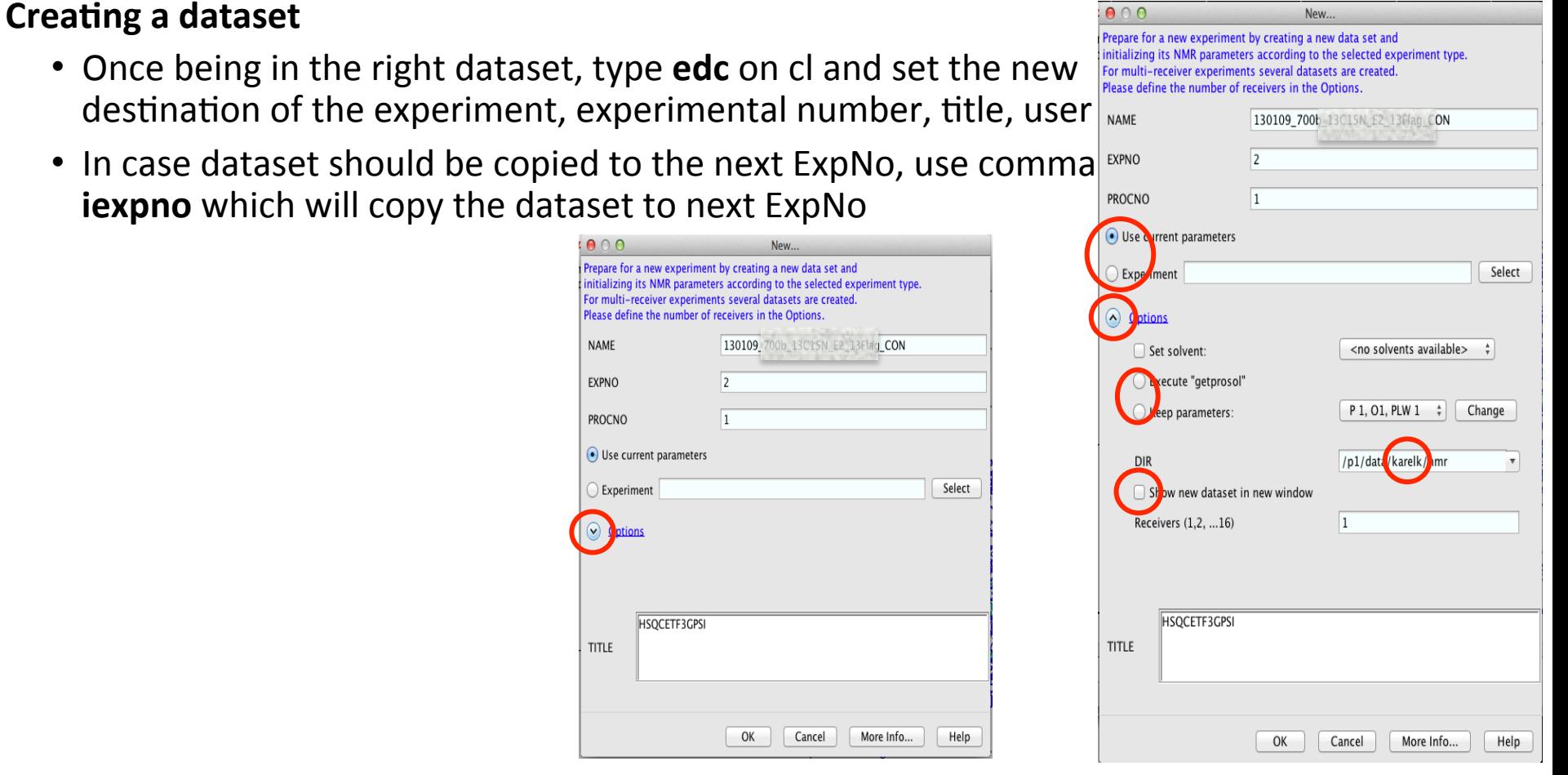

- If creating a new dataset, type **rpar** on cl to read standard dataset parameters of a required pulse sequence
- Type getprosol on cl to set actual pulse calibration. Should calibration of any nuclei vary from the standard ones (typically <sup>1</sup>H), type **getprosol 1H 13.55 13W** which means that 90 $^{\circ}$  <sup>1</sup>H pulse is 13.55 $\mu$ s@13W taken as reference.
- Modify the rest of the parameters in AcquPars in Data area (TD number of points collected during FID, DS – number of dummy scans, NS – number of scans, SW – spectral width,  $O1P$  – carrier frequency, ...)

#### **Calibration of 90<sup>o</sup> <sup>1</sup>H pulse**

- $-$  Automatic calibration
	- Type **pulsecal** on cl info-panel will pop-up with the length and power of 90<sup>°</sup> pulse. The parameters will be also automatically updated within the dataset
	- Pulsecal gives results reasonable enough to use them for nD experiments or to use them as a starting point for manual calibration
- Manual calibration
	- Type **p1** on cl, set the pulse length 1 us and type **zgqfp**. This will run a macro that is composed of zg (zero go - start an experiment), **gsin** (multiply resulting FID with QSINE window function) and fp (perform Fourier transformation with phase correction). Alternatively zgefp does the same but instead of gsine exponential window function is used for FID apodization.
	- Water-line signal will appear at about  $\sim$ 4.7 ppm. Phase the line to pure absorptive line either manually through Process menu and manual phase adjusting. Phasing window can also invoked by typing  $\cdot$ ph. If there are few signals in the spectrum automatic phase correction – **apk** command will work well. Check also symmetry of the signal and/or any abnormalities of the line-shape. Also measure the LWHH to get an estimate about the quality of the shimming.
	- Proton hard pulse (90°or  $\pi/2$ ) is strongly dependent on the tube diameter, salt concentration, temperature and solvent used. The pulse-length can be as short as 8us but can reach  $\sim$ 17 $\mu$ s for high salt samples. As the 90°pulse is usually determined by measuring the 360° since the pulse gives a minimum signal, type **p1** on cl and set it to four times the expected length of 90 $^{\circ}$  <sup>1</sup>H hard pulse (i.e. 32 to 68 $\mu$ s). From the knowledge of sine-function one can easily guess whether the signal is longer 360°or shorter.
	- Once minimum in 360° is achieved, take one fourth the length of the pulse that gave a zero signal to obtain length for the  $90^{\circ}$  pulse.

#### **Calibration of 90° <sup>1</sup>H pulse**

Another option how to calibrate pulse in to use command **paropt**, which will pop-up a window where one sets up initial value [of the pulse], increment, and number of increments. Result of such paropt will provide similar output (initial value: 1us, increment:1us, number of increments: 50).

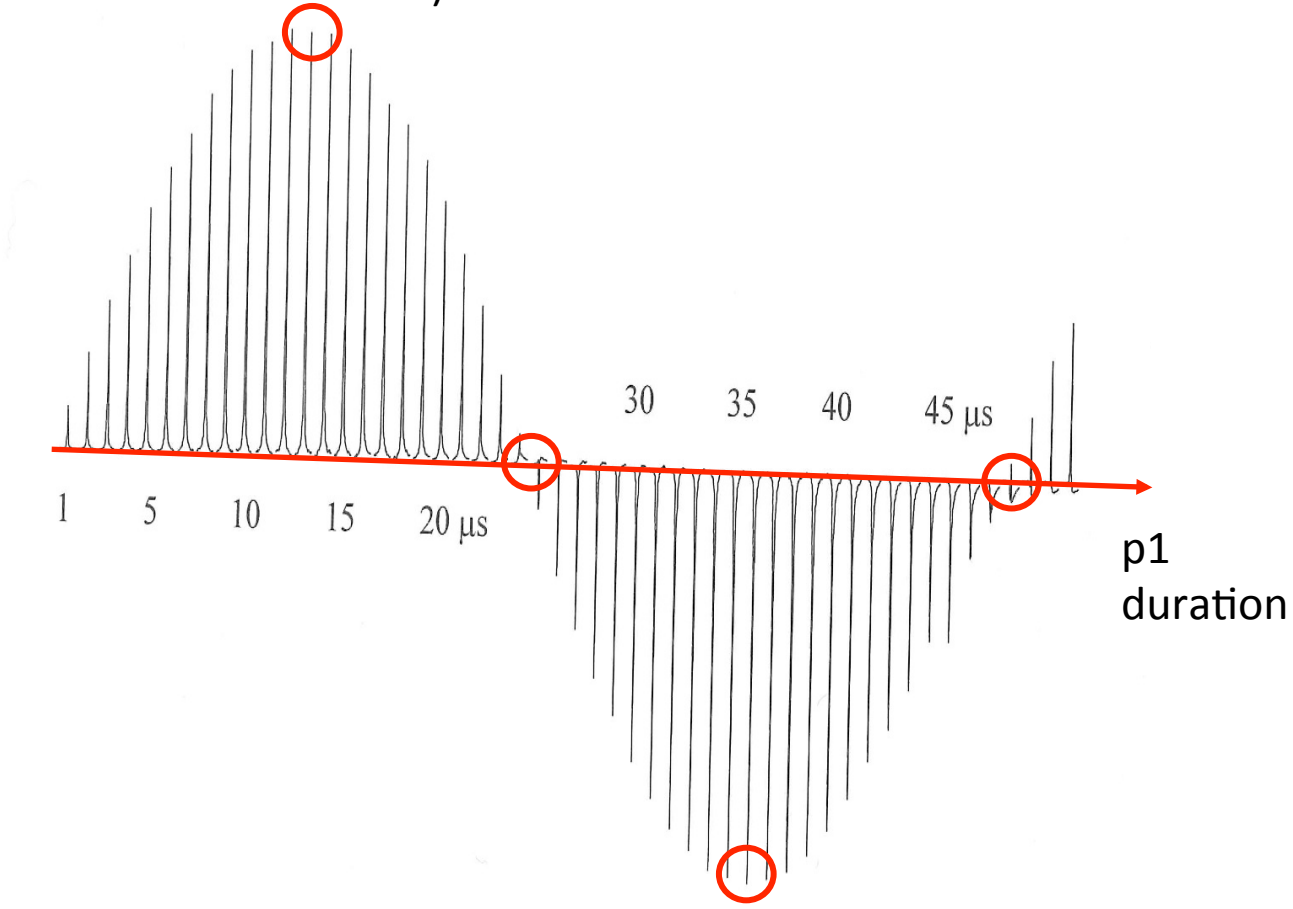

#### **Optimizing acquisition parameters**

- $-$  Before starting any acquisition, it is wise to check whether all parameters are at their optimum or can be further improved. For the sake of optimization there is command **gs** (go scan) that will run an "infinite" loop enabling real-time manipulation with pulse-lengths, delays, receiver gain etc. Immediate impact on the FID is observed.
- $-$  Start with optimizing receiver gain either by typing **rga** prior running gs or manually till ADC overflow disappears

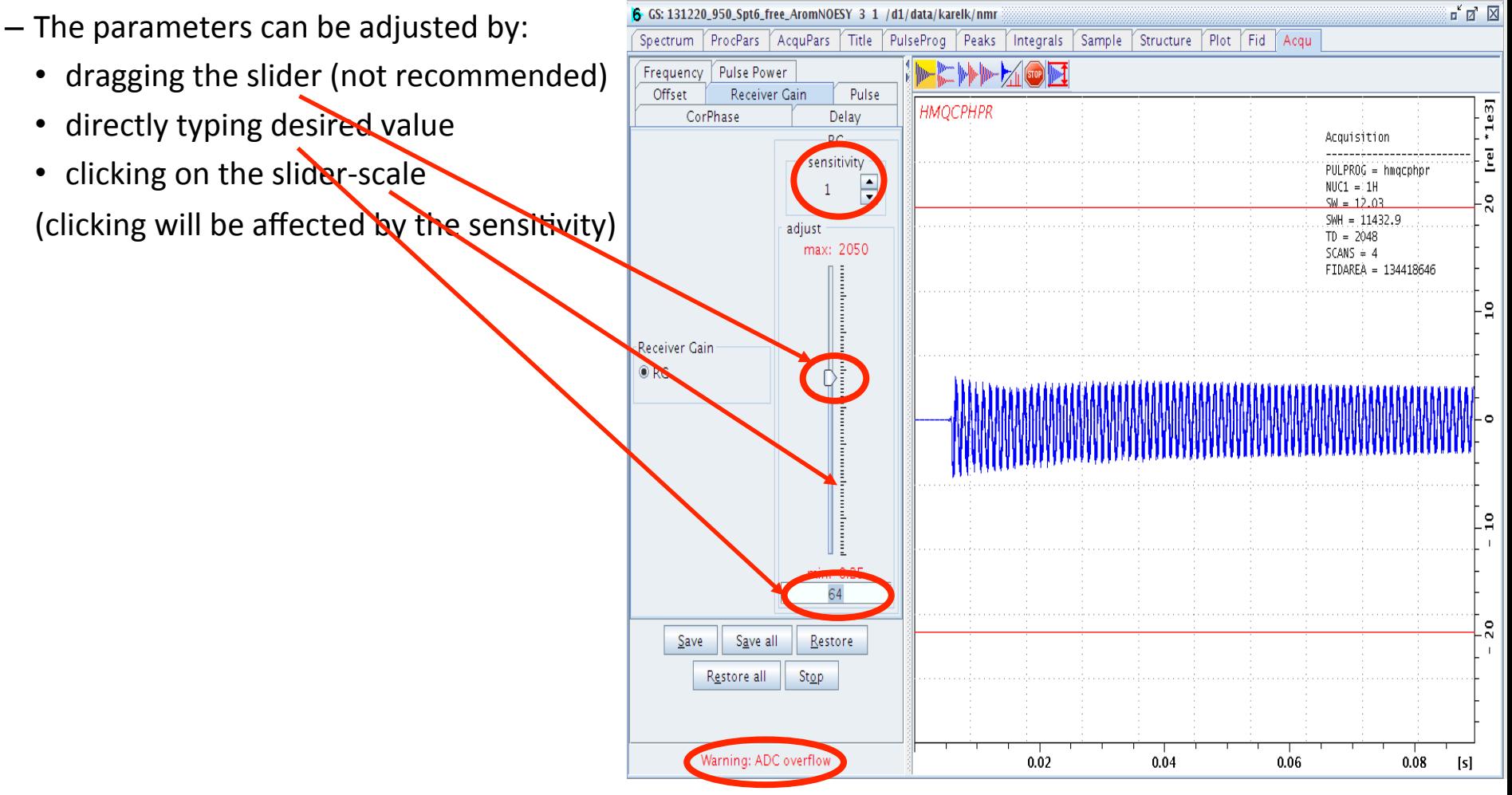

#### **Optimizing acquisition parameters**

- Other parameters that could be set are the exact position of receiver (Offset-tab), phase correction (particularly in case of WATERGATE water suppression; CorPhase) and duration of calculated shaped pulses (Pulse-tab).
- Always check the Warning message and FIDAREA which one wants to reach as low as possible as the signal in biomolecular samples is dominated by water which is supposed to be efficiently suppressed.

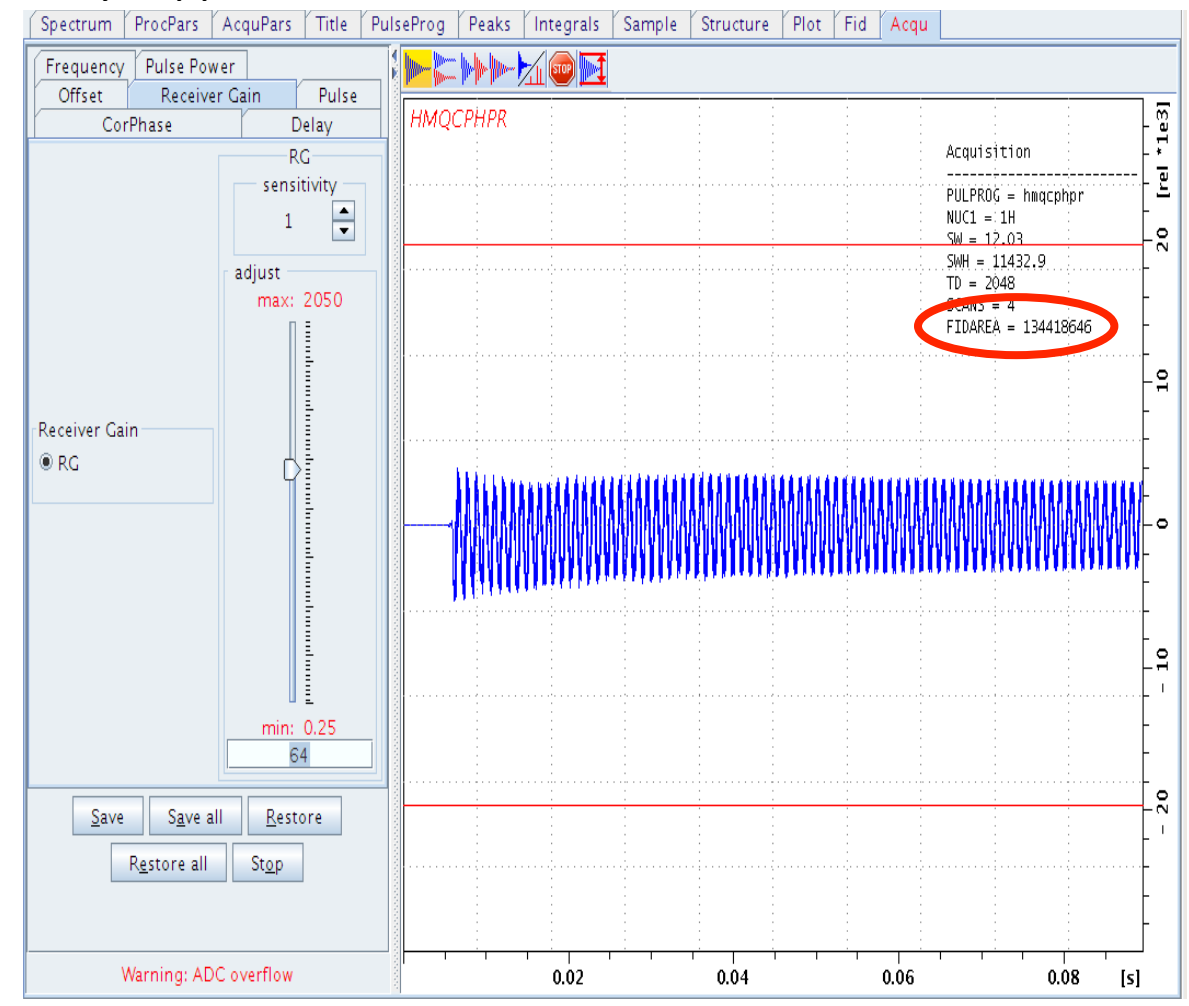

#### **Start of the experiment**

- Duration of the experiment
	- $-$  Type **expt** (experimental time) gives the experimental time, required space on disc for the current dataset
	- $-$  Type **multiexpt** allows to estimate duration of multiple experiments that are in row (e.g. ExpNos 1, 2, 3, 4 ...). Returns the time and date, when the experiments are finished.
- Running the experiment
	- $-$  Type **zgqfp** starts and processes 1D experiment (composite macro of zg+qsin+fp) in case of low concentrated samples, one set number of scans as high as 128 or even 1024. As such experiment takes already a significant amount of time, it is wise to check whether something is being acquired. Either check the on-line Fourier transform in the acquisition window or type **tr** to transfer the so far acquired data from spectrometer to computer and process them with **efp** or **gsin+fp**.

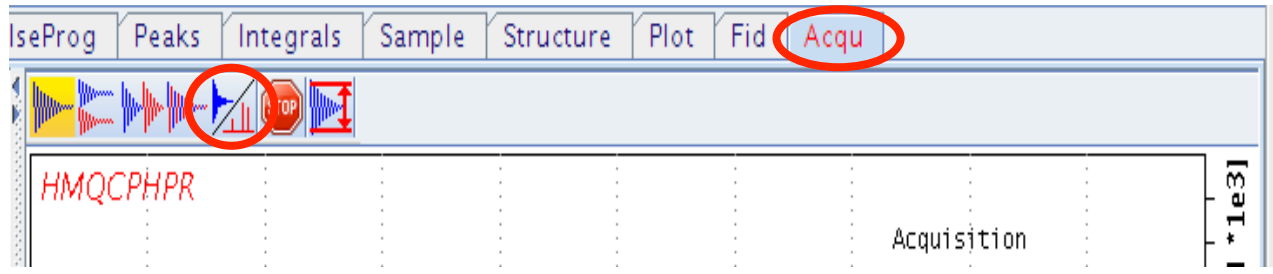

- $-$  Type **zg** starts the experiment without processing it
- $-$  Type **stop** immediately stops the experiment
- Type **halt** stops the experiment after the current scan

#### **Start of the experiment**

- In case of an nD experiment follow the same steps as in case of 1D, i.e. first set all parameters properly and check with gs-command that everything is correct and is not hurting sample/probe. Before typing zg, check the duration with expt or multiexpt to see when the experiment is going to finish.
- When the experiment is started with the zg-command, wait till the first FID is acquired. In the mean-time check that the temperature and lock are stable and not affected by the running experiment.
- Once first FID measured and stored, type rser 1, which will transfer the first FID to  $\sim$ TEMP directory ExpNo 1, ProcNo 1. Process the FID with qsin+fp and phase it. This will give you a rough information about signal/noise ratio of your experiment  $-$  if there is no signal in the firs row, there will be not much signal at the end of the experiment (exceptions are, e.g. HNCACB or DQF COSY, but these are not experiments for beginners:-).

#### **Start of the experiment**

Should it be possible to compare the running experiment with previous dataset, store the current ProcNo to ProcNo 2 by typing  $wrp 2 y - write$ **ProcNo to 2** and if there is already ProcNo 2, yes, overwrite it. Then go to the previous/reference experiment, type again rser 1; qsin; fp, phase the spectrum. Type **.md** or click the multiple icon and then type **rep 2** – **re**ad **ProcNo 2.** Of course one can do all the overlay with mouse only but the clicking may be more time consuming as the directory gets filled with experiments and  $\sim$ TEMP remains at the top (scrolling up, double-clicks ..., keyboard is keyboard:-).

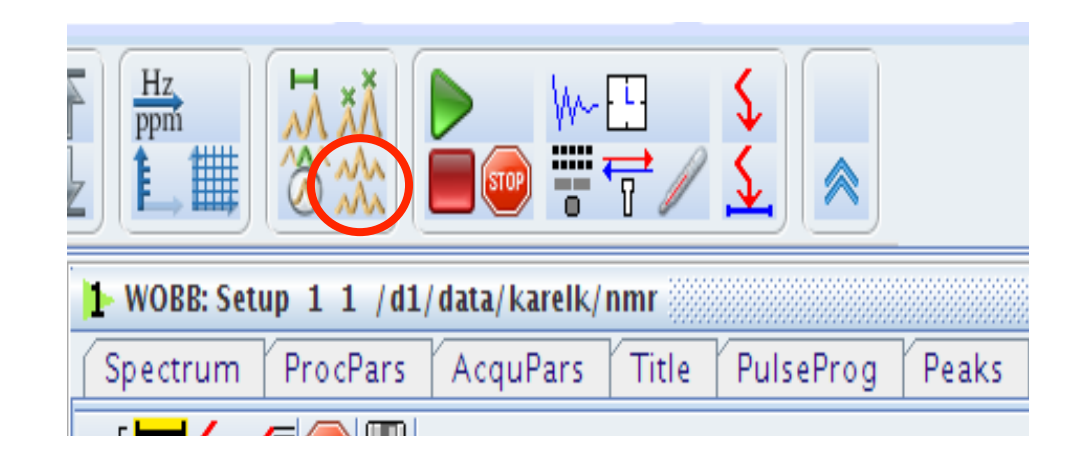

#### **Quick reference:**

- 1) bsmsdisp  $-$  open control panel
- 2)  $ei$  eject sample
- $3)$  edte open temperature control panel
- 4) ij  $-$  inject sample
- 5) lockdisp  $-$  display lock window
- 6) lock  $-$  select solvent for locking the magnet
- 7) topshim  $-$  automatic shimming
- 8) loopadj  $-$  adjust lock parameters
- 9) edasp  $-$  set up spectrometer routing
- 10) wbsw  $-$  set up wobble sweep width
- 11) atma  $-$  automatic tuning/matching
- 12) atmm manual -----"-----
- 13) edc  $-$  copy dataset
- 14) iexpno  $-$  copy dataset to next ExpNo
- 15) rpar  $-$  read parameter set
- 16) getprosol  $-$  set up pulses according to prosol
- 17) pulsecal calibrate  $1H$  90 $^{\circ}$  pulse
- 18) paropt  $-$  optimize parameter (e.g., p1 length)
- 19) rga  $-$  automatically set up receiver gain
- 20)  $gs go scan optimize acquisition parameters$
- 21) expt  $-$  estimate duration of the experiment
- 22) multiexpt ----"---- for multiple expts in row
- 23)  $zg$  start acquisition
- 24)  $z$ gqfp acquire 1D and apply qsin apodization
- $25)$  qsin multiply FID with qsin window function
- $26)$  xfb process  $2D$
- 27) xfb  $n -$  process 2D and remove 2ri, 2ir, 2ii
- 28)  $tr transfer$  data 1D from spectrometer to PC
- 29) edmac *name* create or edit macro *name*
- 30) wrp  $2y w$ rite processed data to ProcNo 2 and if exists, overwrite
- 31) rser  $1$  extract first FID of an nD experiment
- 32) .ph  $-$  start phase menu
- 33) .md  $-$  spectra overlay window
- 34) apk  $-$  automatic phase correction
- 35) show  $-$  show active processes
- $36$ ) curplot set up printer
- $37$ ) print print spectrum
- 38) acqu  $-$  switch to acquisition window
- 39) ii  $-$  if spectrometer doesn't communicate
- 40) ii restart  $-$  if ii doesn't help
- 41) stop  $-$  stop immediately acquisition, rough
- 42) halt  $-$  stop it smoothly, recommended
- 43) pulse  $-$  calculate pulse length based on 90 $\degree$ hard pulse parameters
- 44) calcpowlev  $-$  similar to pulse

# **Measurements**:

- 1)  $zg 1D$ <sup>1</sup>H check shimming  $\Rightarrow$  water line shape  $\cdot$  **15 minutes**
- 2) zgpr 1D<sup>1</sup>H with water presaturation **10 minutes** 
	- a. pulsecal
	- $b.$  gs optimize
	- c.  $rq$  receiver gain
	- $d.$  o1 carrier position
	- e. PLdB9 water presaturation pulse
- 3) z or zg or zgqfp
- 4) rpar zggpwg read parameters for 1D 1H with water presaturation using WATERGATE pulse scheme **820 minutes** 
	- a. pulsecal
	- $b.$  qs optimize
	- c.  $sp1$  decrease the FID area
	- d. Corphase  $2$  using the real time FT try to get water signal in antiphase
	- e. rga
- 5) Measure  $1D<sup>1</sup>H$

# **2D NMR Measurements:**

- 1)  $15N$  HSQC
	- a. 100-140ppm in <sup>15</sup>N **25 minutes**
	- b. 80-140 ppm in <sup>15</sup>N **30 minutes**

- 2)  $13C$  HSQC
	- a. 0-80ppm in <sup>13</sup>C aliphatic region **20 minutes**
	- b. 100-140ppm in <sup>13</sup>C aromatic region **10 minutes**
	- c. ctHSQC aliphatic with d23 13.3 ms **15 minutes**

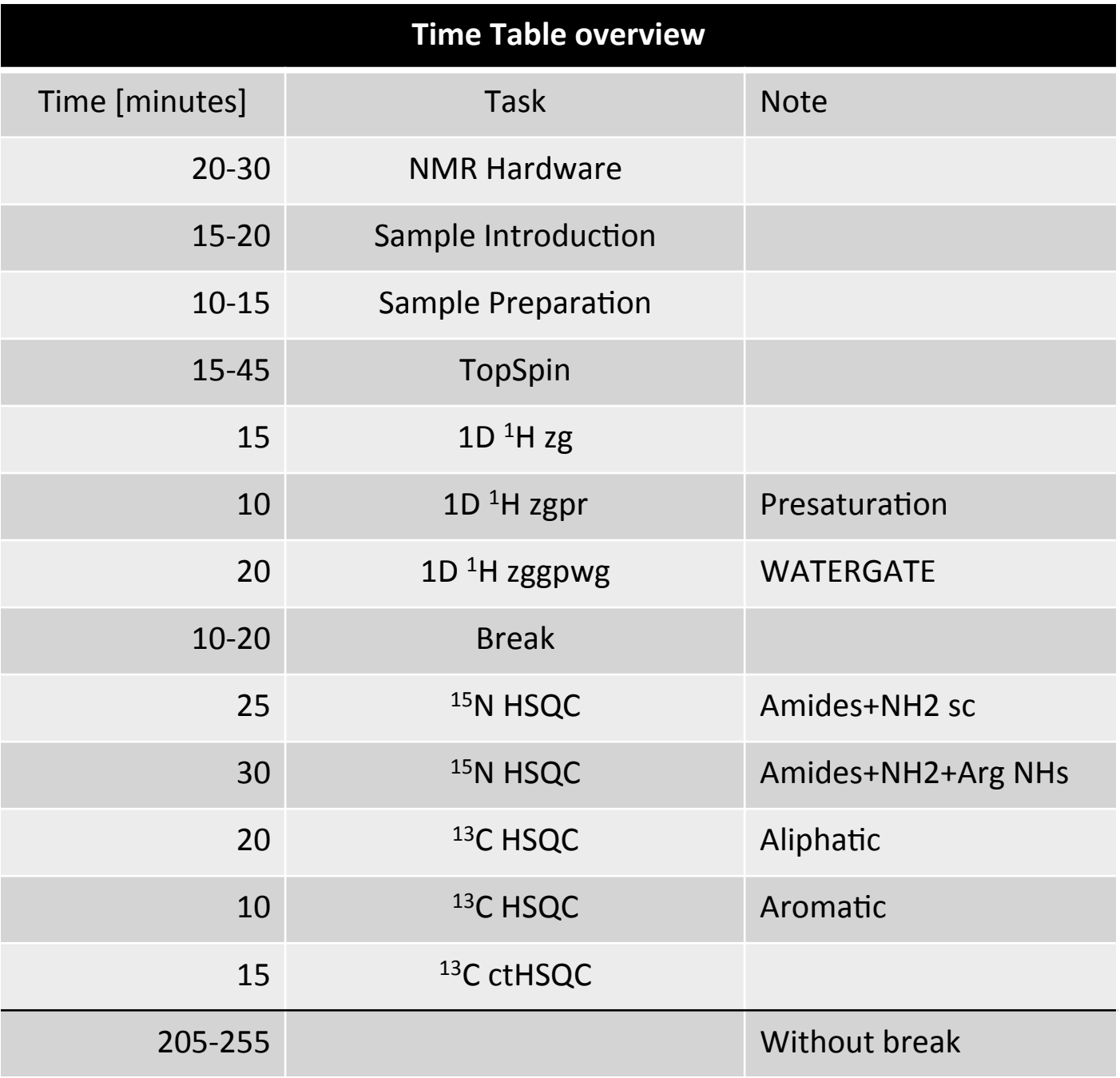

# **Recommended literature:**

- 1) John Cavanagh, Wayne J. Fairbrother, Arthur G. Palmer III, Mark Rance, Nicholas J. Skelton: *Protein NMR Spectroscopy, 2<sup>nd</sup> Edition: Principles and Practice*, **2005**, Academic Press
- 2) Stefan Berger, Siegmar Braun: 200 and More NMR Experiments: A Practical Course **2004**, Wiley-VCH
- 3) Kurt Wüthrich: *NMR of Proteins and Nucleic Acids*, **1986**, Wiley Interscience
- 4) Gordon C. K. Roberts: *NMR of Macromolecules: A Practical Approach (Practical Approach Series)*, **1993**